INFO | ANLEITUNG ZOOM

# **Anleitung Meetings bei Zoom beitreten**

## **Zoom Meetings**

Sie erhalten in der Einladungsmail des/der Moderator\*in Informationen wie Sie dem Meeting beitreten können. Dazu gehören Termin, Link, ggf. Passwort und Einwahlnummern. **Die Teilnahme ist auch ohne Zoom-Konto möglich!**

NABU Baden-Württemberg lädt Sie zu einem geplanten Zoom-Meeting ein.

Thema: Test-Meeting Uhrzeit: 3.Apr.2020 11:30 Amsterdam, Berlin, Rom, Stockholm, Wien

Zoom-Meeting beitreten https://zoom.us/j/497473170

Meeting-ID: 497 473 170 Passwort: 090920

Schnelleinwahl mobil +493056795800,497473170# Deutschland +496950502596, 497473170# Deutschland

Einwahl nach aktuellem Standort +49 30 5679 5800 Deutschland +49 695 050 2596 Deutschland +49 69 7104 9922 Deutschland

Meeting-ID: 497-473-179

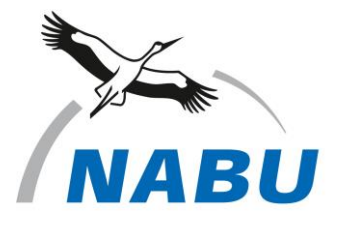

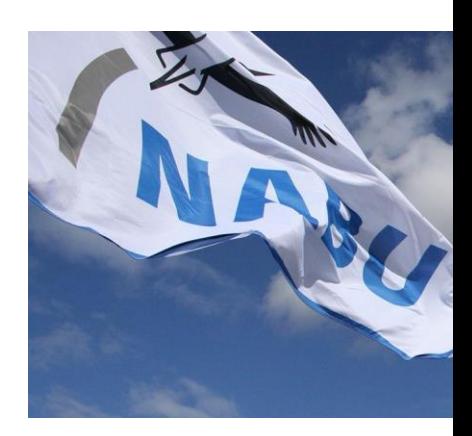

#### **Kontakt**

**NABU Baden-Württemberg** Antje Sautter Teamleitung Zentrale Dienste

Tel.+49 711.9 66 72-12 Fax +49 711.9 66 72-33 Antje.Sautter@NABU-BW.de

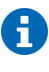

#### **Zoom Hilfe**

Weitere Informationen zu Zoom und die Verwendung finden Sie unter [https://support.zoom.us/hc/de.](https://support.zoom.us/hc/de) Für die Teilnahme an Meetings finden Sie Anleitung unter: [https://support.zoom.us/hc/de/a](https://support.zoom.us/hc/de/articles/201362193-Wie-nehme-ich-an-einem-Meeting-teil-) [rticles/201362193-Wie-nehme-](https://support.zoom.us/hc/de/articles/201362193-Wie-nehme-ich-an-einem-Meeting-teil-)

[ich-an-einem-Meeting-teil-.](https://support.zoom.us/hc/de/articles/201362193-Wie-nehme-ich-an-einem-Meeting-teil-) Alternativ finden Sie in YouTube Anleitungen, z.B. unter https://www.youtube.com/watch ?v=hxa9wip7AvM.

#### **1. Einem Meeting per Link beitreten**

Um dem Zoom-Meeting beizutreten, klicken Sie auf den Link. Falls Sie Zoom von Ihrem verwendeten Gerät bisher noch nicht genutzt haben, werden Sie aufgefordert, eine Datei herunterzuladen.

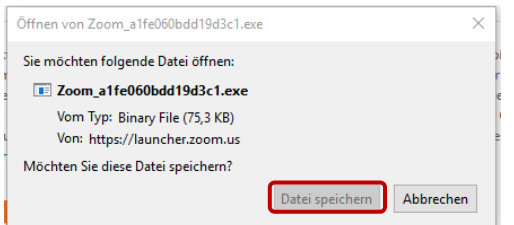

A. Speichern und öffnen Sie

anschließend die Datei. Zoom wird dann direkt auf Ihrem Gerät initialisiert. Falls Sie die Datei bereits heruntergeladen hatten, muss lediglich das Anwendungsprogramm ausgewählt werden

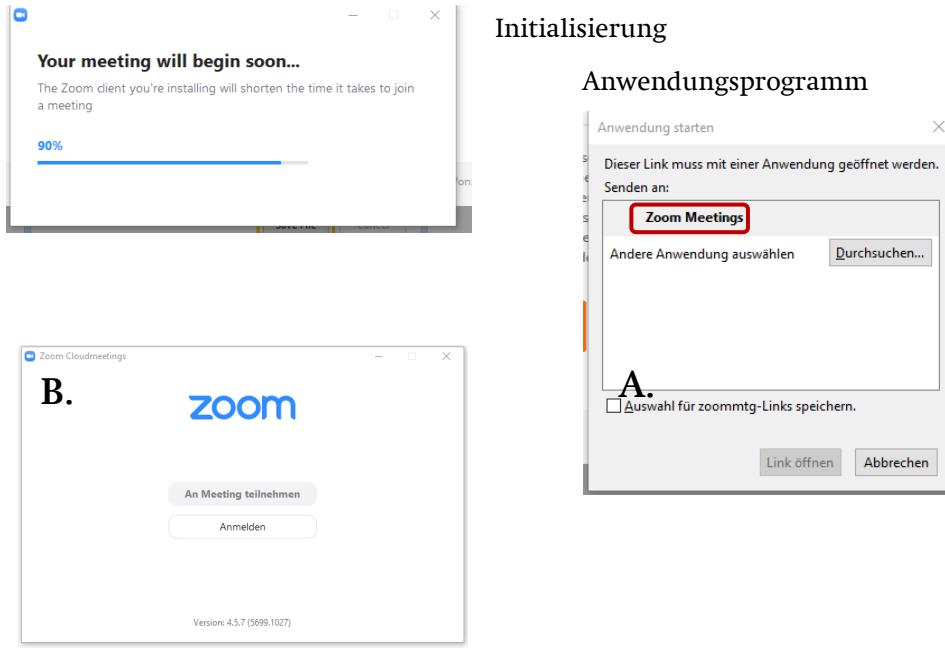

B. Das Anmeldefenster öffnet sich anschließend. Sie haben nun die Wahl, sich mit einem bestehenden Zoom-Konto anzumelden ("Anmelden") oder direkt ohne Zoom-Konto am Meeting teilzunehmen. Hierzu müssen Sie lediglich einen Benutzernamen eingeben sowie den Nutzungsbedingungen & Datenschutzrichtlinien zustimmen.

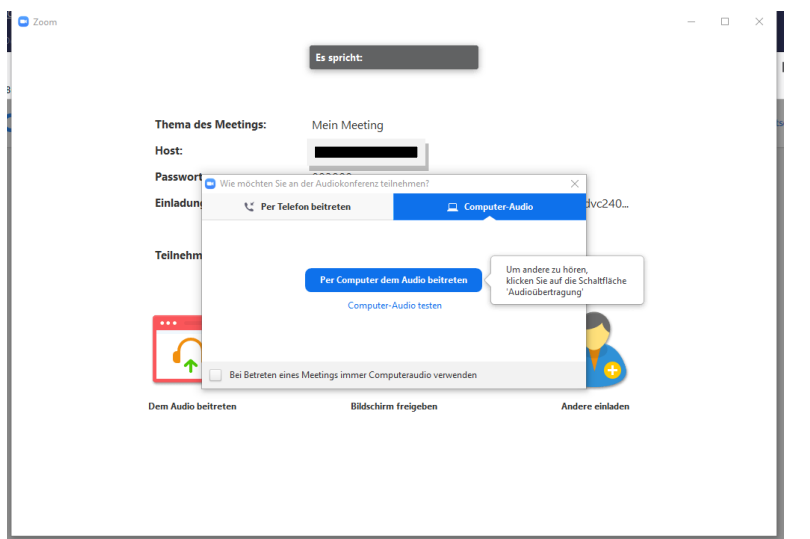

Nun können Sie wählen, ob Sie dem Meeting per Computer oder per Telefon beitreten.

### **Per Computer:**

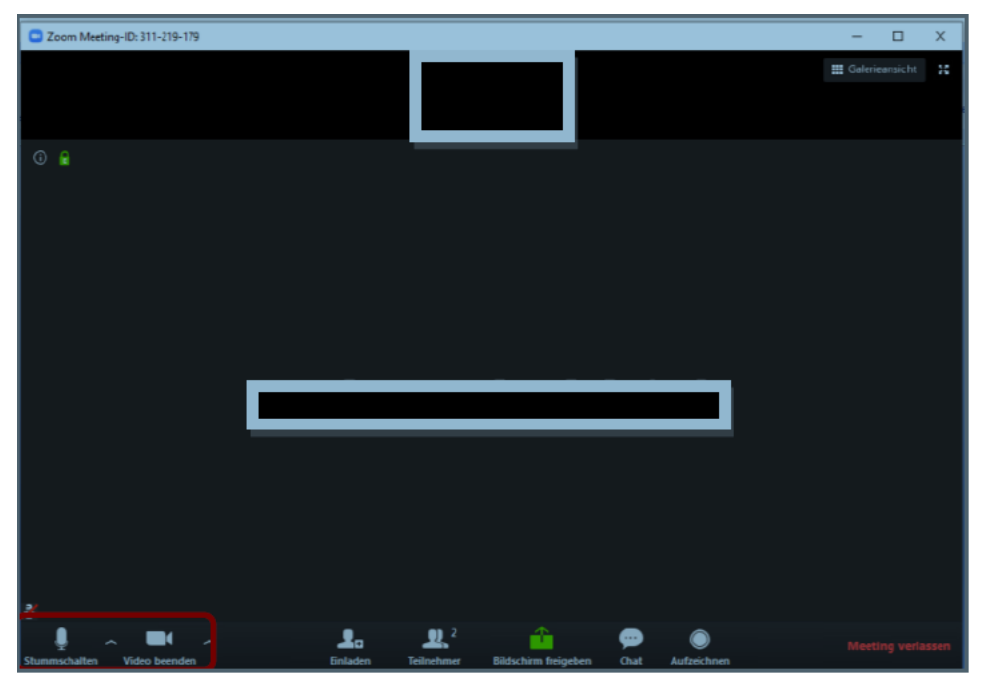

Das Meeting öffnet sich, unten können Sie das Mikrofon und die Kamera einstellen sowie am Chat teilnehmen.

#### **Per Telefon:**

Falls keine Mikrofone in Computer oder Laptop eingebaut sind, sollten die Telefone genutzt werden.

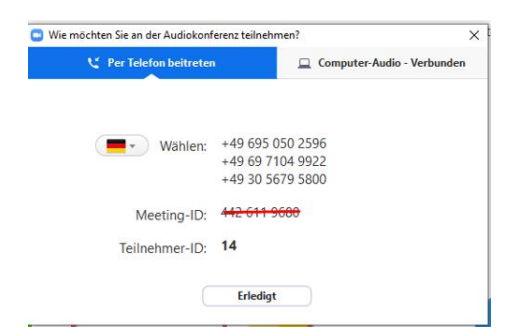

Um dem Meeting per Telefon beizutreten, wählen Sie eine der im Bildschirm aufgeführten Nummern. Nacheinander werden Sie von einer Stimme Anweisungen zur Eingabe der o.g. Nummern bekommen (Sitzungs-ID = Meeting-ID s.o.). Sobald dieser Vorgang abgeschlossen ist, können Sie via Telefon dem Meeting zuhören und selbst durch das Telefon als Mikro-Ersatz sprechen.

**Hinweis zu Wortmeldungen bei Zoom mit dem sogenannten "Hand heben":** Um sich bei Zoom zu Wort zu melden bzw. sich in die Warteschlange der Redner aufnehmen zu lassen, erfolgt das sogenannte "Hand heben".

Bei der Nutzung von Zoom über den Webbrowser oder den eigenen Zoom-Account kann man in der unteren Leiste auf Teilnehmer klicken und dann in der rechten Seitenleiste unten die "Hand heben".

Bei der Nutzung von Zoom via App ist die Funktion "Hand heben" über den Button mit drei Punkten entweder in der Leiste oben (Pad) oder in der …Leiste unten (Smartphone) zu finden.

#### **2. Einem Meeting per Einwahl beitreten**

Um dem Meeting per Telefon beizutreten, wählen Sie eine der in der Einladungsmail aufgeführten Nummern, die Einwahl ist per Festnetztelefon und Handy möglich. Nacheinander werden Sie von einer Stimme Anweisungen zur Eingabe in der Einladungsmail aufgeführten Nummern bekommen (Sitzungs-ID = Meeting-ID s.o.). Sobald dieser Vorgang abgeschlossen ist, können Sie via Telefon am Meeting teilnehmen.

Impressum: © 2020, NABU (Naturschutzbund Deutschland), Landesverband Baden-Württemberg e.V. Tübinger Str. 15, 70178 Stuttgart, www.NABU-BW.de. Text: Esther Sheldrick, Antje Sautter Fotos: NABU/E. Neuling 04/2013

#### **Zoom Zusatzfunktionen**

Permanente Meetingräume: mit der persönlichen Meeting-ID sind permanente Meetingräume eingerichtet, z.B. für Konferenzen, die regelmäßig mit den gleichen Teilnehmern stattfinden. Warteraum: der Warteraum erlaubt es den Teilnehmer\*innen, auch vor Einschaltung des/der Moderator\*in im Meetings zugelassen zu werden und bereits vorher mit anderen Teilnehmer\*innen zu kommunizieren.